### **Procédure d'installation de matlab**

Ce document explique comment installer et activer la licence Total Academic headcount (TAH) .

**Cette procédure s'applique si vous avez reçu de votre administrateur Matlab Campus une clé d'activation**

# **Etape 1 :**

Vous devez vous connecter sur le site mathworks :<https://fr.mathworks.com/>

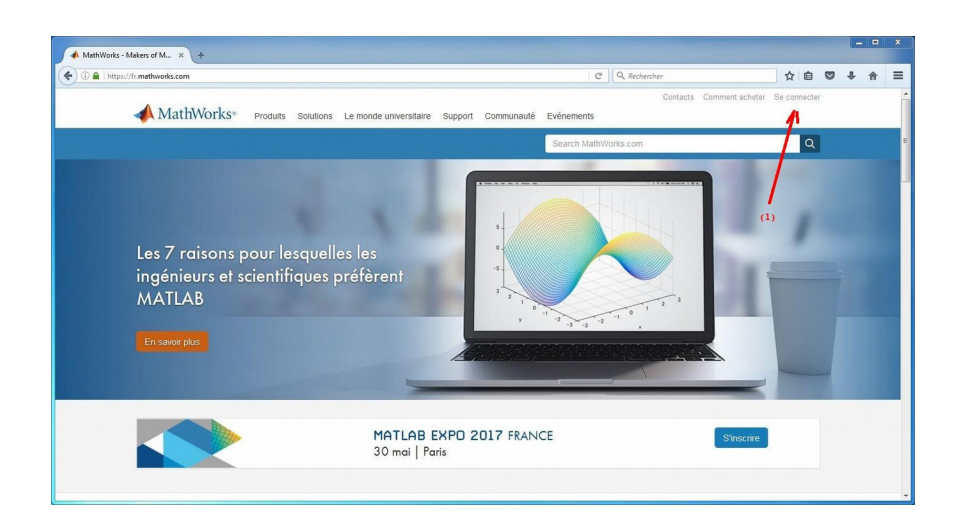

Identifiez vous ou créez un compte matworks si besoin

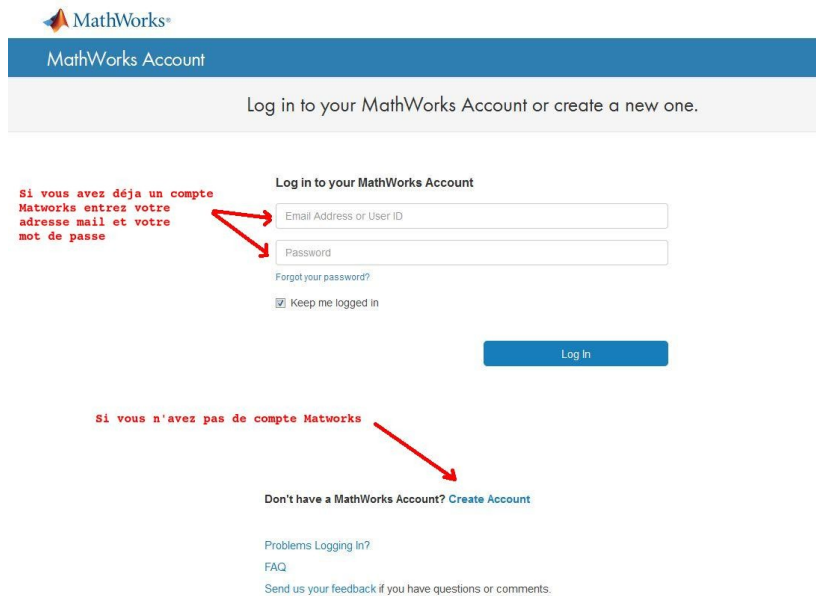

- Remplir les champs Email Adress
- Selectionnez votre pays
- Choisir votre activité ( personal, non commercial projects, student ….)
- Certifiez que vous avez plus de 13 ans
- Validez en cliquant sur Create
- Confirmation en cliquant sur le mail envoyé par Matworks dans votre boite au lettre
- Renseignez la clé d'activation reçu pour valider votre compte

#### **Etape 2 : Installation**

Connectez vous et identifiez vous sur le site Matworks

- Cliquez sur votre compte (1)
- Sélectionnez Mon compte (2)
- Cliquez sur le numéro de licence voulu (3)  $\overline{ }$ **STATISTICS**

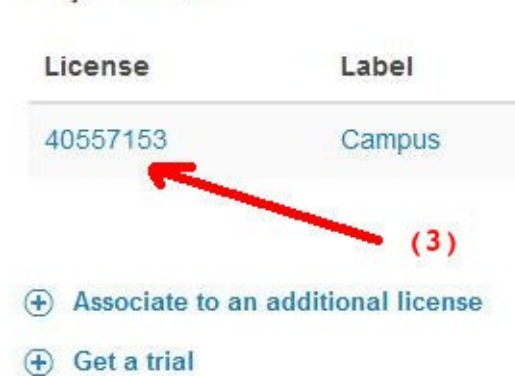

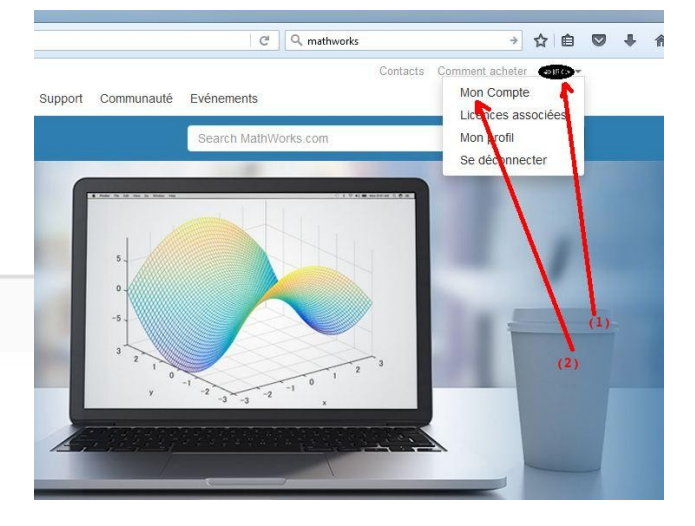

#### Remarque : *Pour les étudiants le label sera Student*

• Cliquez sur download (4)

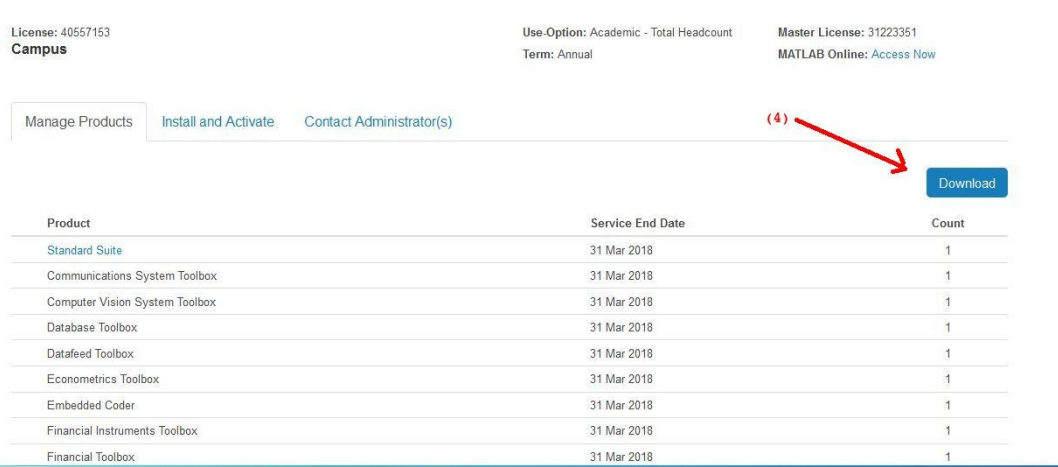

- Choisir la version à installer
- Choisir la plateforme prise en charge ( Windows, Linux, Mac OS X)
- Téléchargez le programme d'installation
- Exécutez le programme d'installation
- Sélectionnez Log in with a MathWorks Account

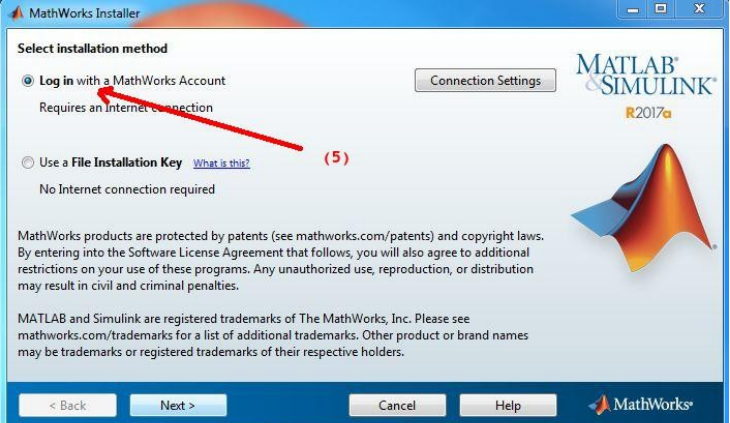

- Répondre Yes à la question Do you accept the terms of the licence Agreement ?
- Remplir les champs mail Adress et Password

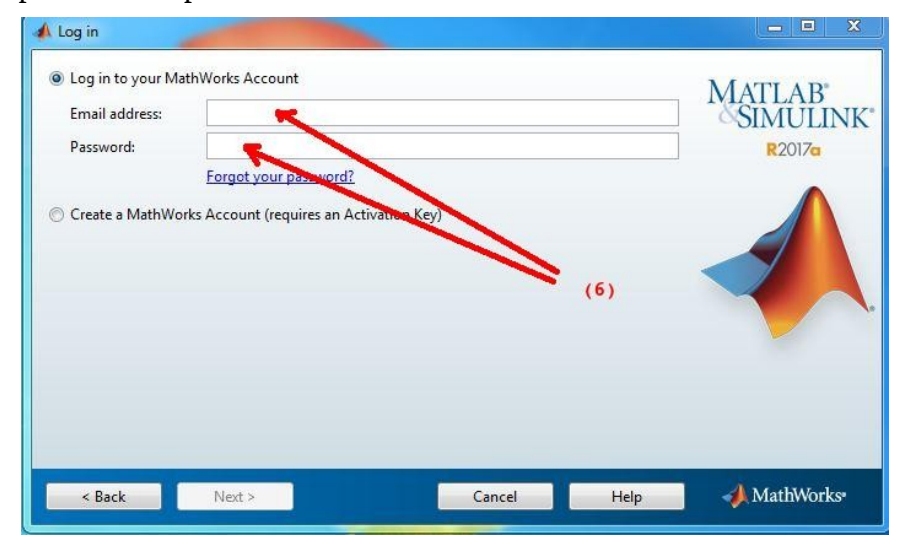

• Sélectionnez la licence Academic Total Headcount intitulée Campus

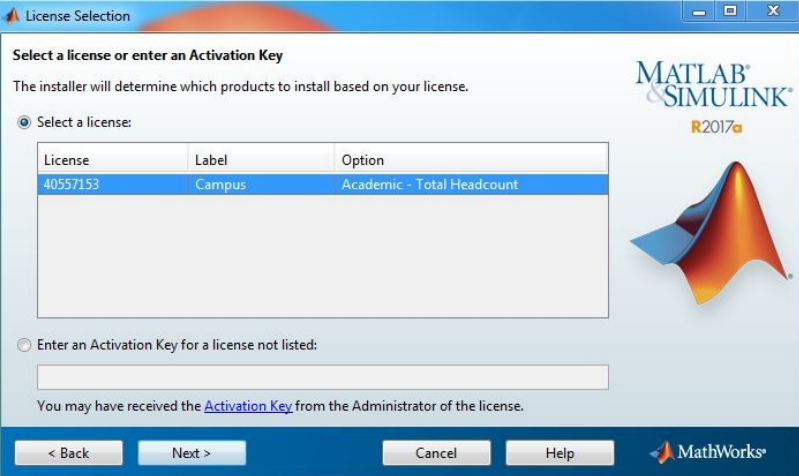

• Choisir si besoin les produits à installer

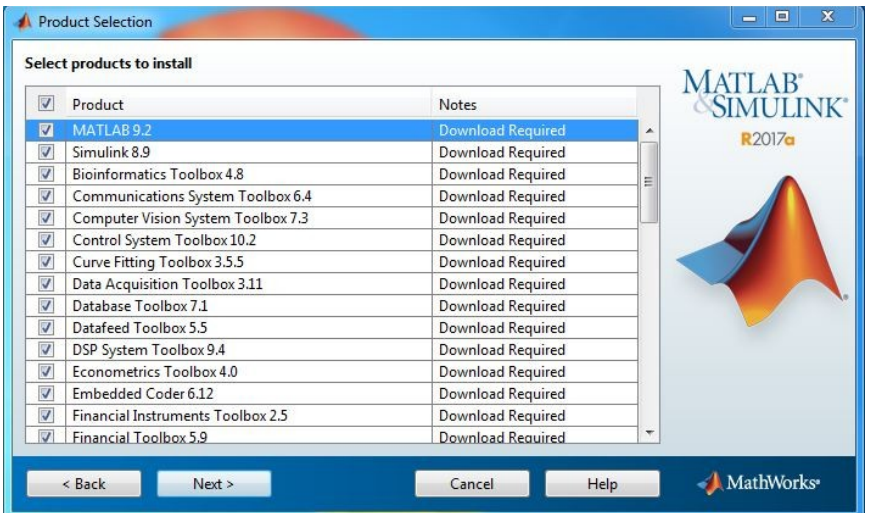

• Cochez la case Activate MATLAB

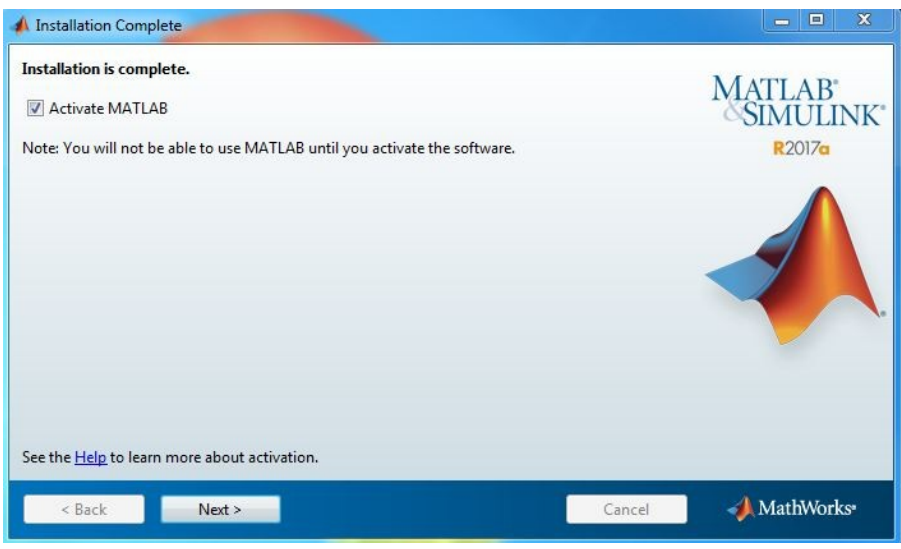

• Vérifiez et confirmer l'installation ---

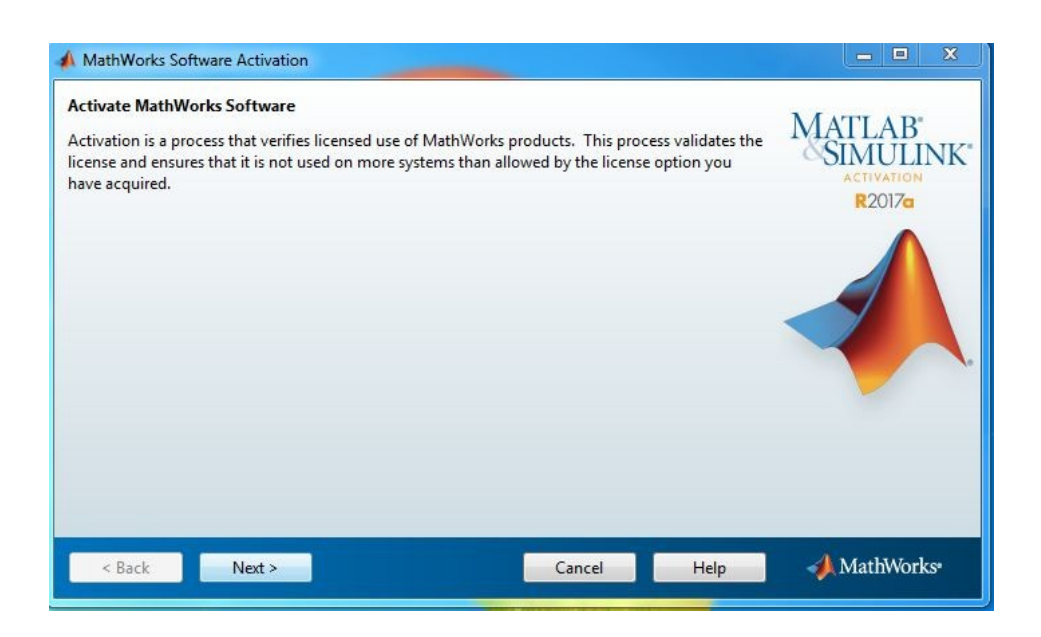

• Confirmez l'installation en cliquant sur confirm

### **Mise à jour de le licence**

### **Mise à jour de la licence à partir de votre interface Matworks**

• Après s'être identifié sur<https://fr.mathworks.com/>

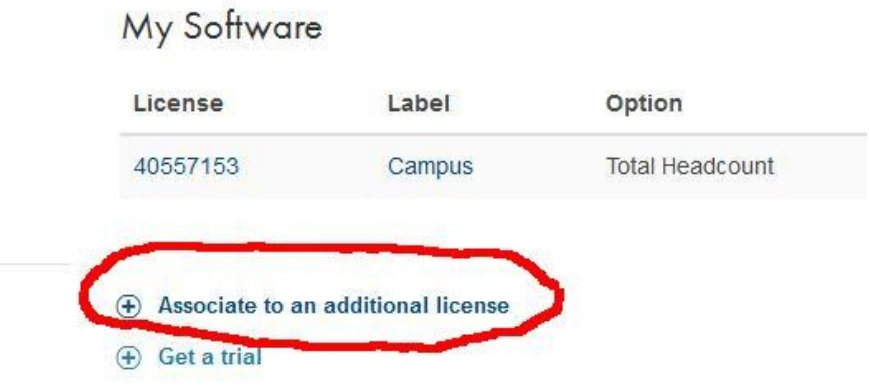

• Entrez la clé d'activation reçu par mail

Licenses Trials

 $\epsilon$ 

## **Associate My Account with a License**

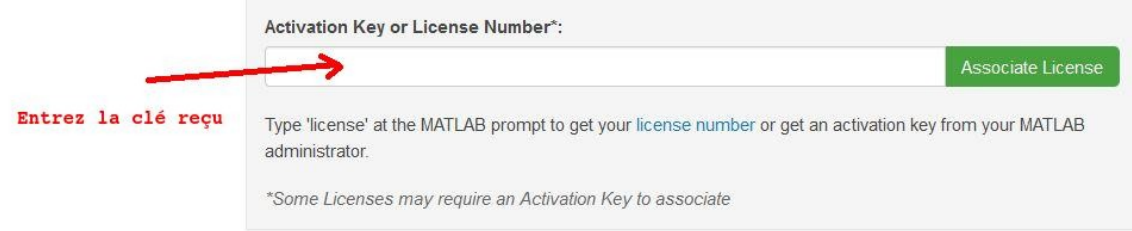

• Cliquez sur Associate Licence

### **Mise à jour de la licence à partir de l'interface Matlab**

• Lancez Matlab sur votre Ordinateur

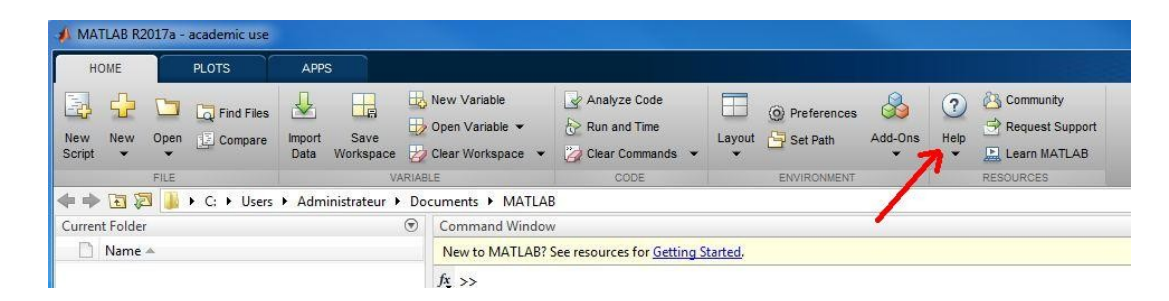

• Sélectionnez Lisencing ---→ Manage Licences

Puis comme précédemment se connecter avec ses identifiants sur le site Matworks et ….